## ВКАЗІВКИ ДЛЯ РЕЄСТРАЦІЇ В СИСТЕМІ AUTODESK ТА ОТРИМАННЯ СТУДЕНТСЬКОГО ДОСТУПУ ДО ПРОДУКТІВ AUTODESK

«Autodesk Inc» американська транснаціональна корпорація, найбільший у світі постачальник програмного забезпечення (САПР – системи автоматизованого проектування) для промислового і цивільного будівництва, машинобудування, ринку засобів інформації та розваг.

Роботу зі здобуття ключа доступу до продуктів компанії Autodesk розпочинається з однойменного сайту:<https://www.autodesk.com/> .

В правому верхньому куту сайту, на робочій панелі вибираємо функцію (sing in) (рис.1 та 2).

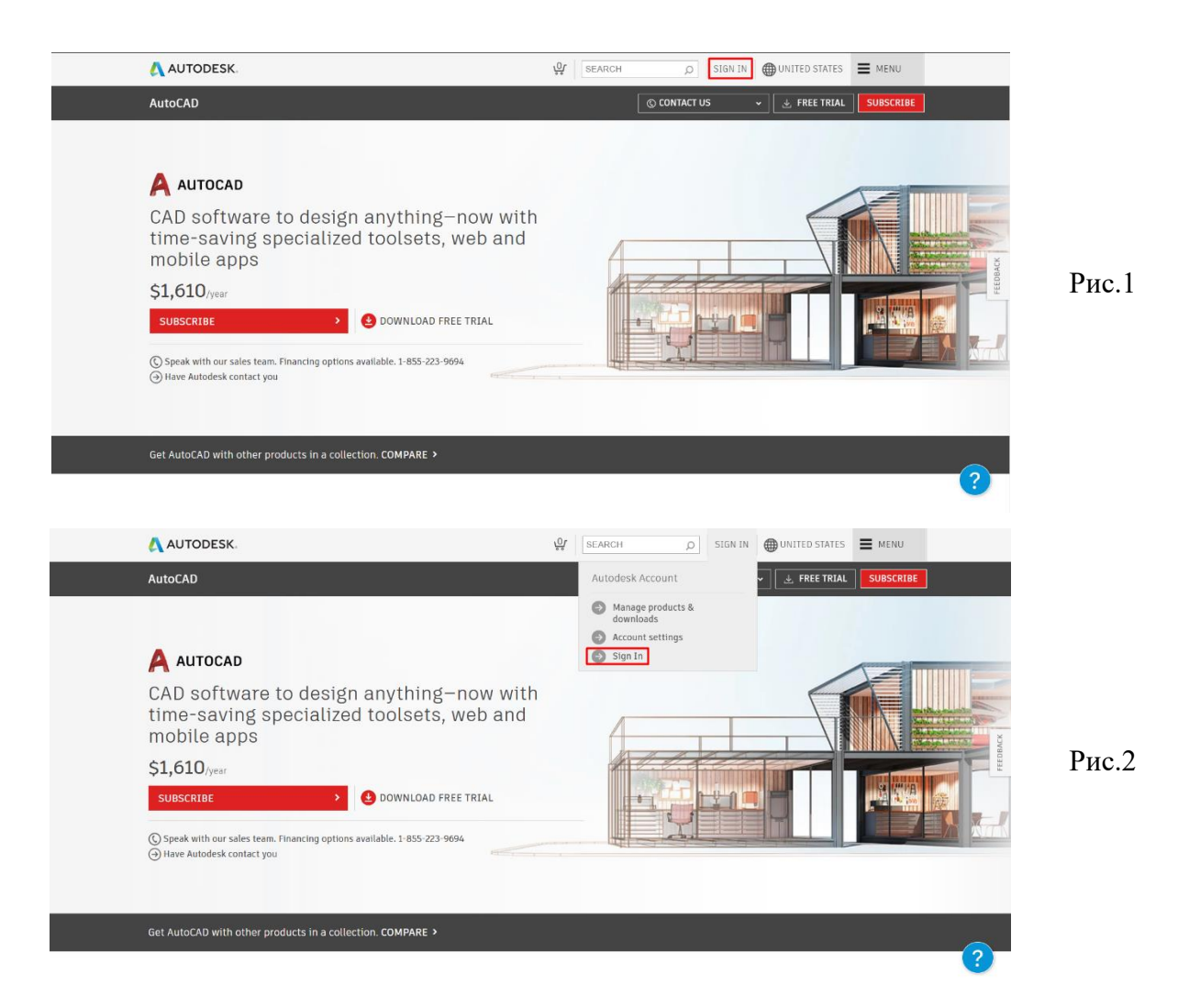

Після цього, на екрані з'явиться діалогове вікно для входу на сайт, в якому необхідно обрати пункт (create account) (Рис.3).

# Sign in

Рис.3

### Email

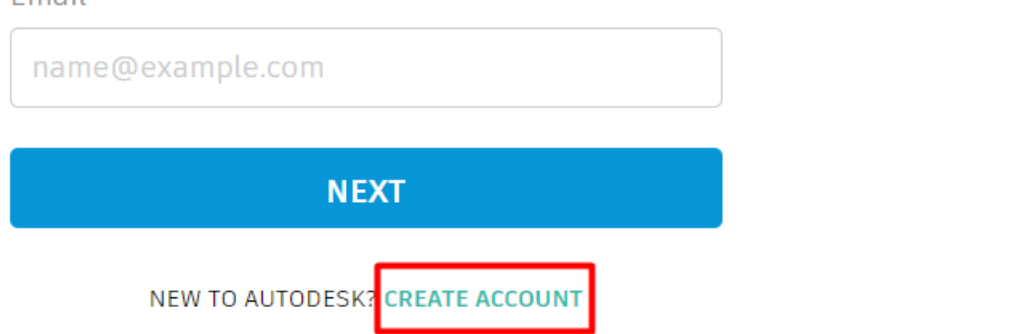

У форму для реєстрації необхідно внести персональну інформацію, яка включає ім'я, прізвище (*для вводу використовувати літери латинського алфавіту*), електронну адресу, після чого згенерувати власний пароль (*має складатись з як мінімум 8 символів латинського алфавіту та хоча б однієї цифри*). Після заповнення форми, необхідно відмітити пункт (I agree to the Autodesk Terms of Use and acknowledge the Privacy Statement) та натиснути кнопку (create account) (Рис.4).

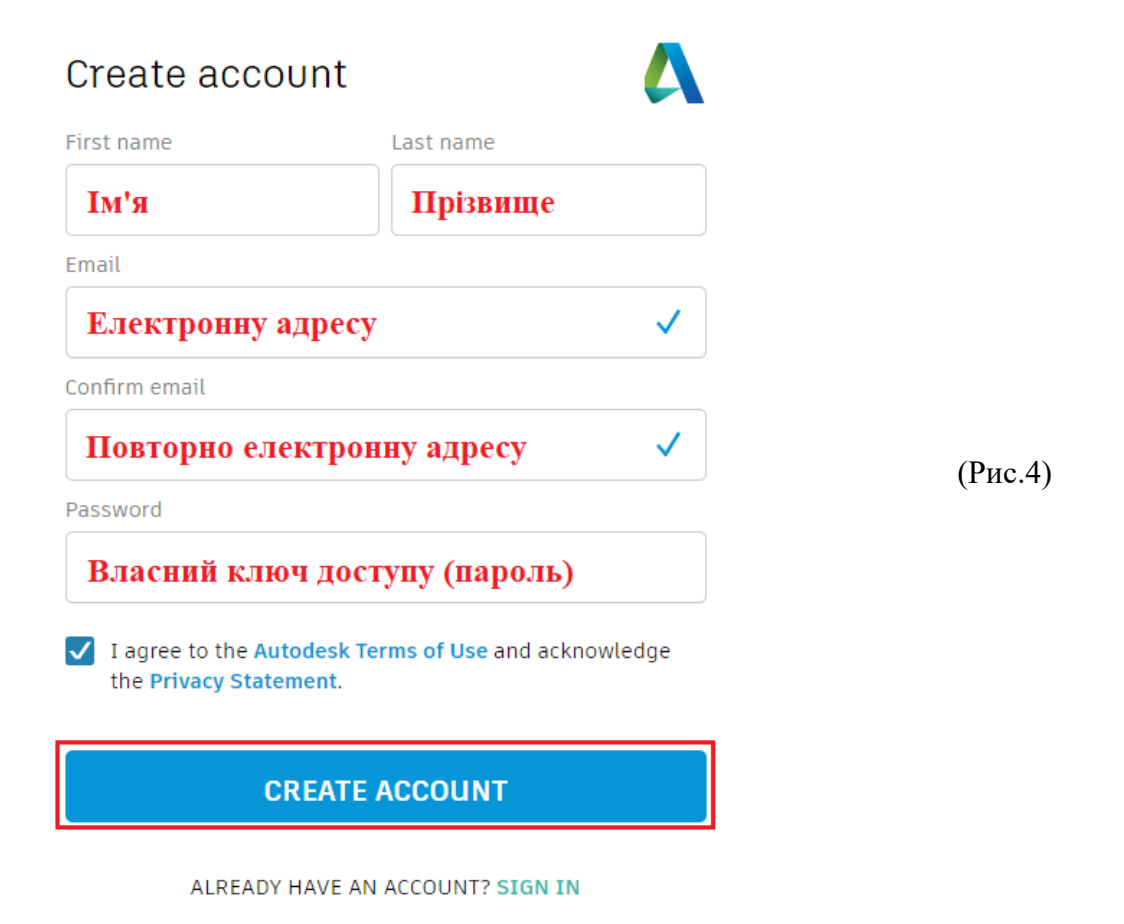

В разі успішного створення облікового запису в системі Autodesk ви отримаєте підтвердження, в якому необхідно буде натиснути кнопку (Done) (Рис.5).

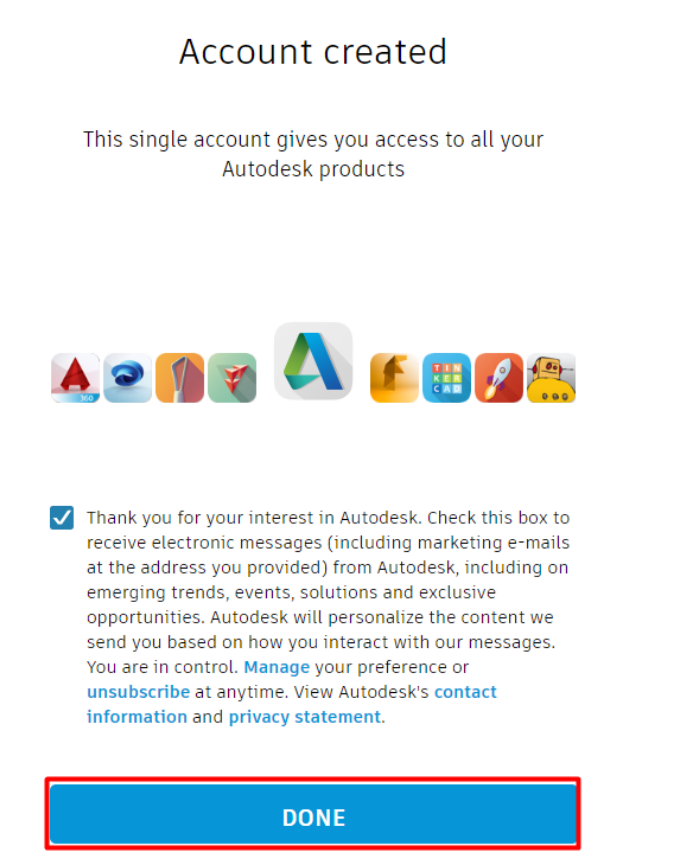

Створивши обліковий запис, повертаємось на головну сторінку, вхід до служб Autodesk після реєстрації облікового запису виконується автоматично, якщо вхід не виконався автоматично, то потрібно увійти в свій обліковий запис, і на головній сторінці перейти до вкладки (menu) (Рис.6).

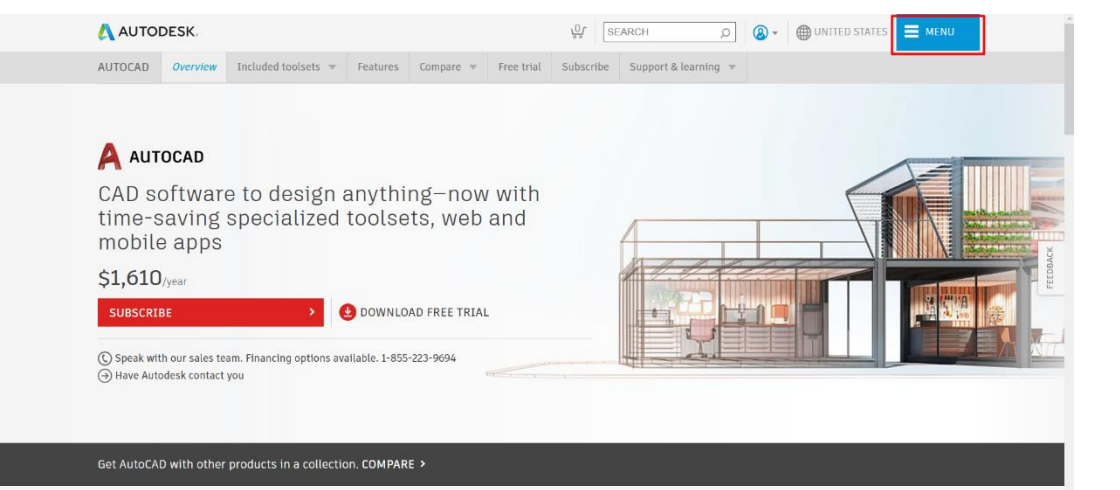

Рис.6

(Рис.5)

В меню обираємо пункт (students and educators) (Рис.7).

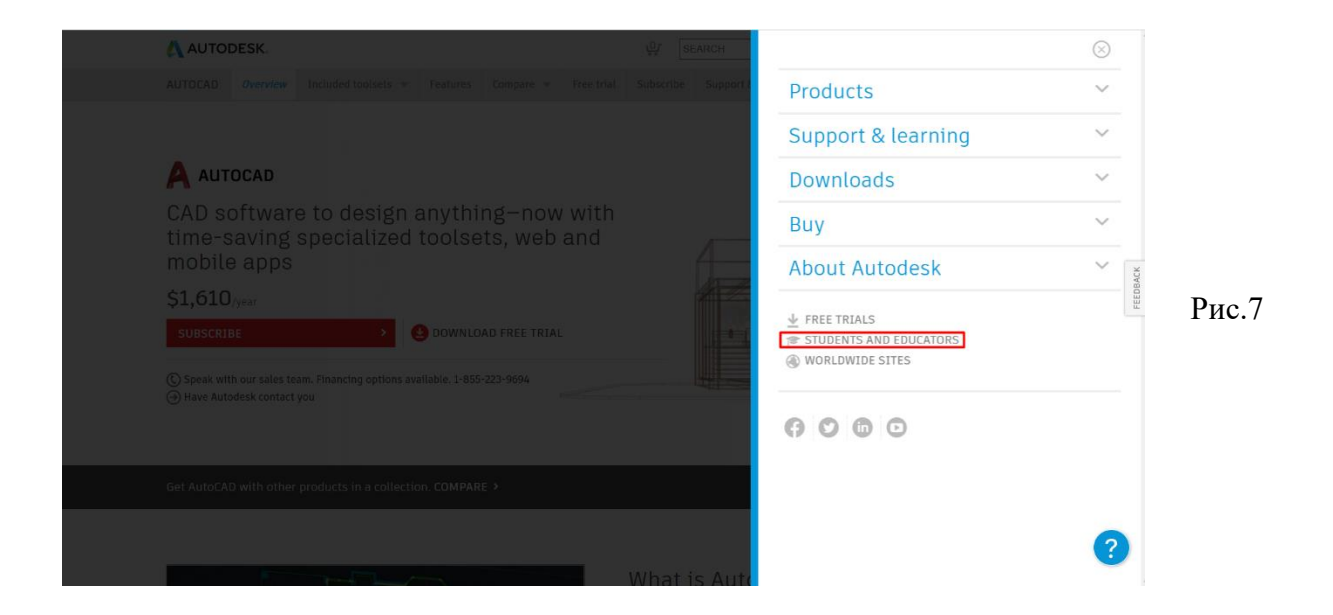

Перейшовши за посиланням, знаходимо пункт меню (download free software) і під ним натискаємо кнопку (start now) (Рис.8).

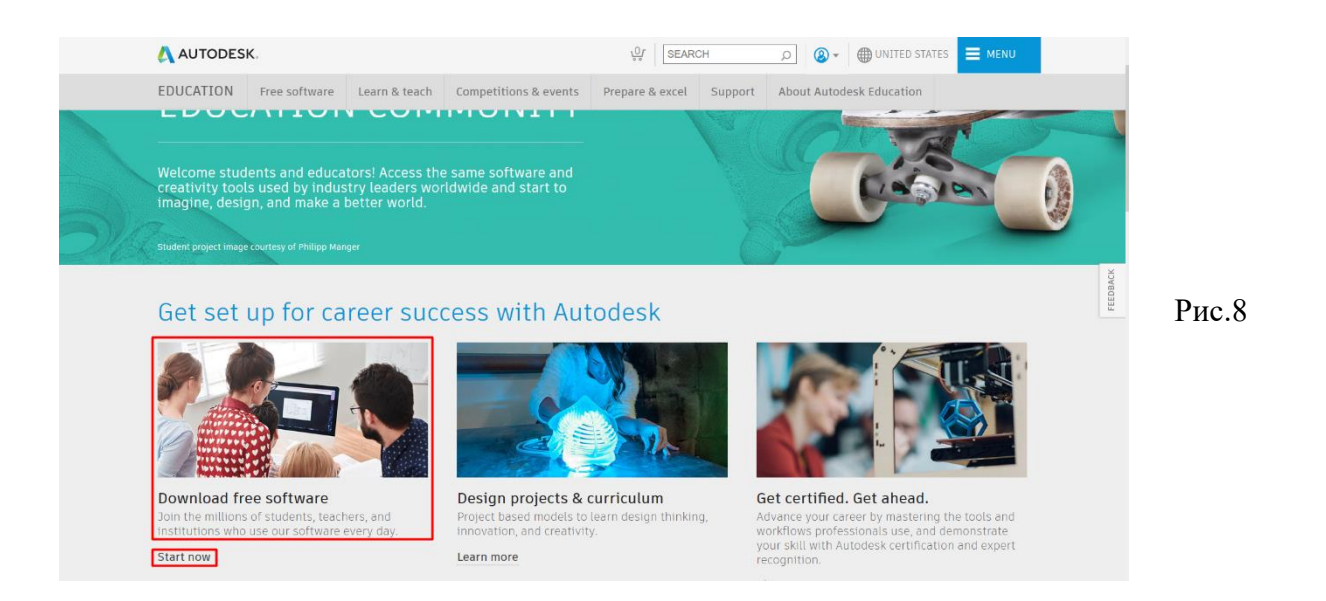

Серед списку доступних програм обираємо необхідну (AutoCad) та натискаємо на неї (Рис.9).

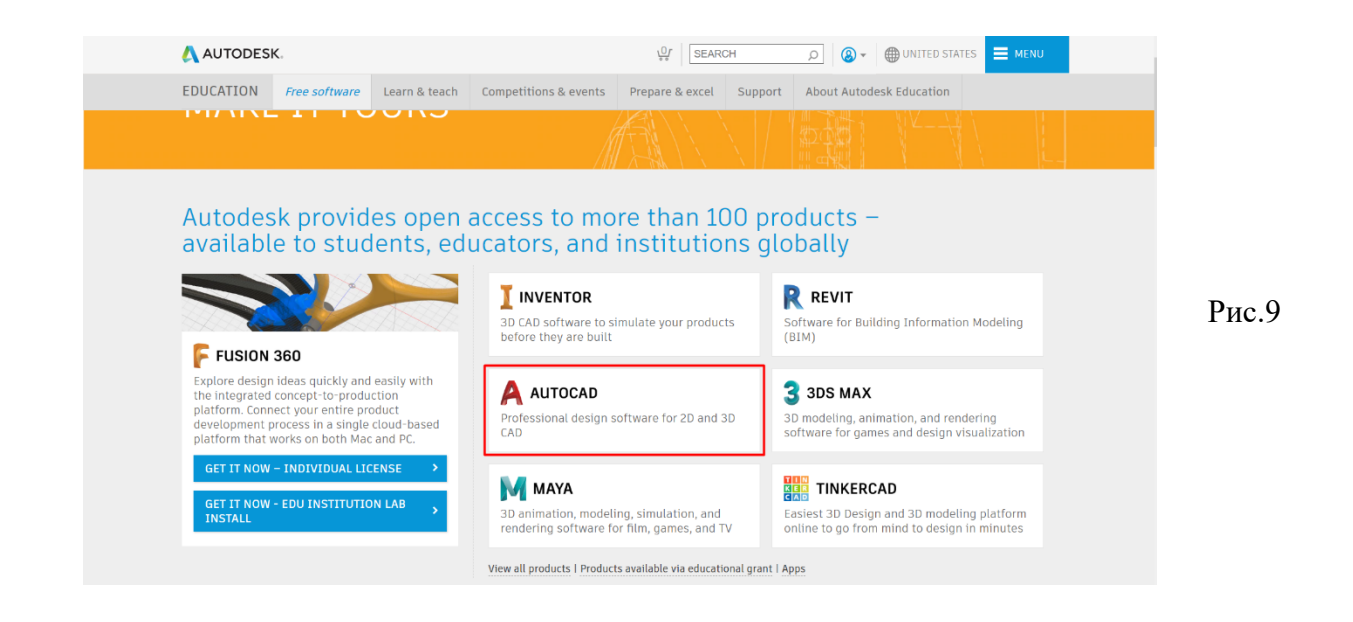

Наступним кроком є створення навчального доступу, для отримання студентської підписки. Для цього потрібно обрати пункт (sing in) (рис.10) після чого з'явиться форма реєстрації, в якій необхідно ввести країну (country), навчальний статус (education role) та назву навчального закладу (institution type) (Рис.11). Приклад заповнення наведений на (Рис.12).

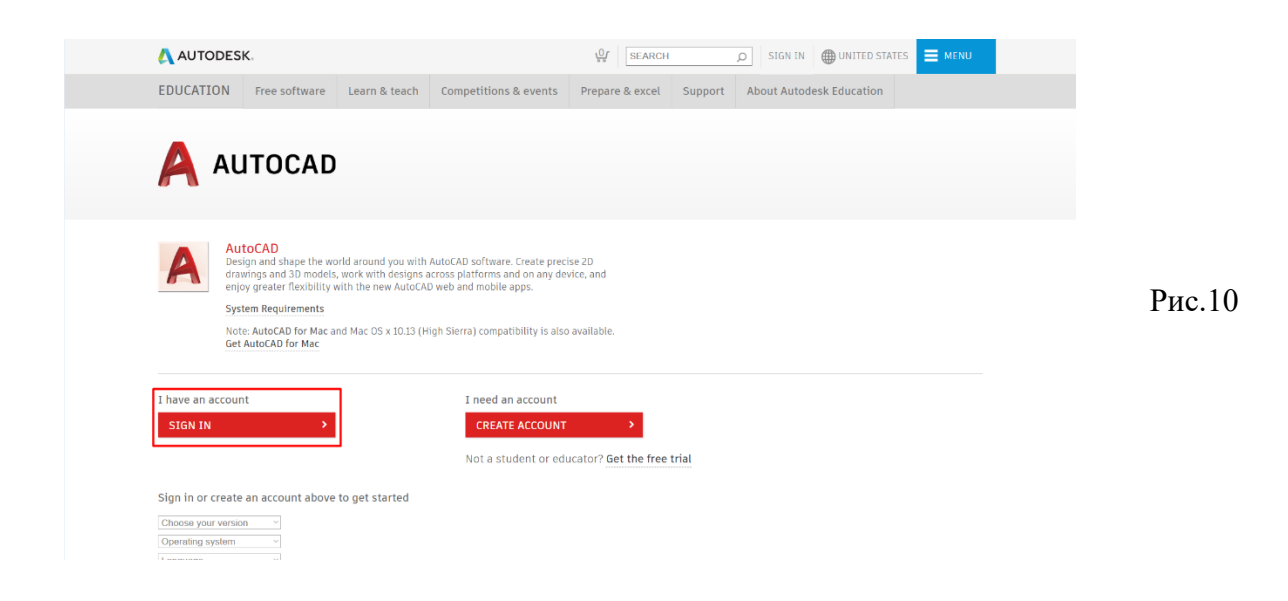

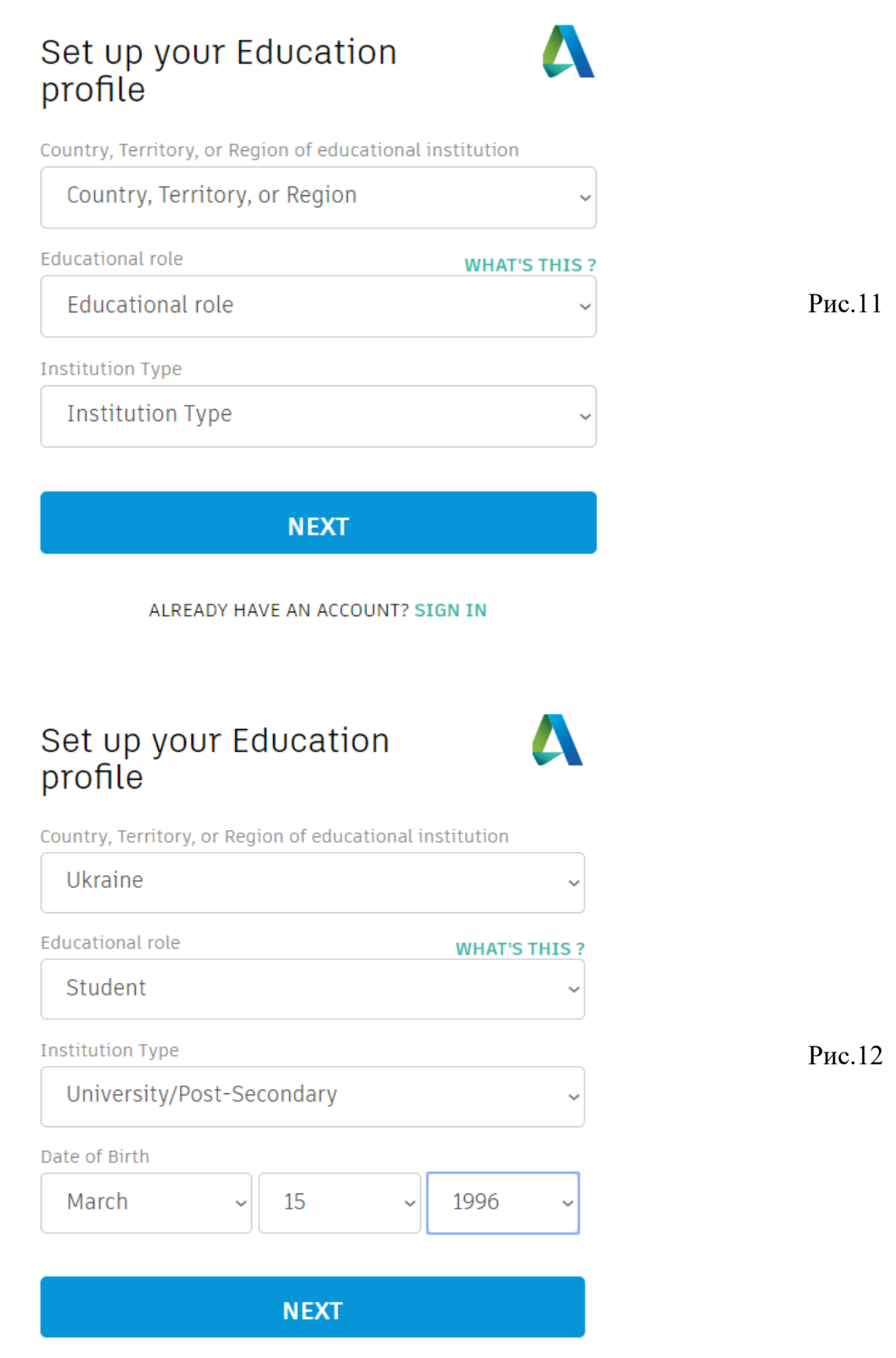

Натиснувши кнопку (next) на попередній формі, буде здійснено перехід до наступної форми, в якій необхідно обрати спеціалізацію кафедри (area of study) та роки вступу і випуску з університету, приклад заповнення (Рис.13).

ALREADY HAVE AN ACCOUNT? SIGN IN

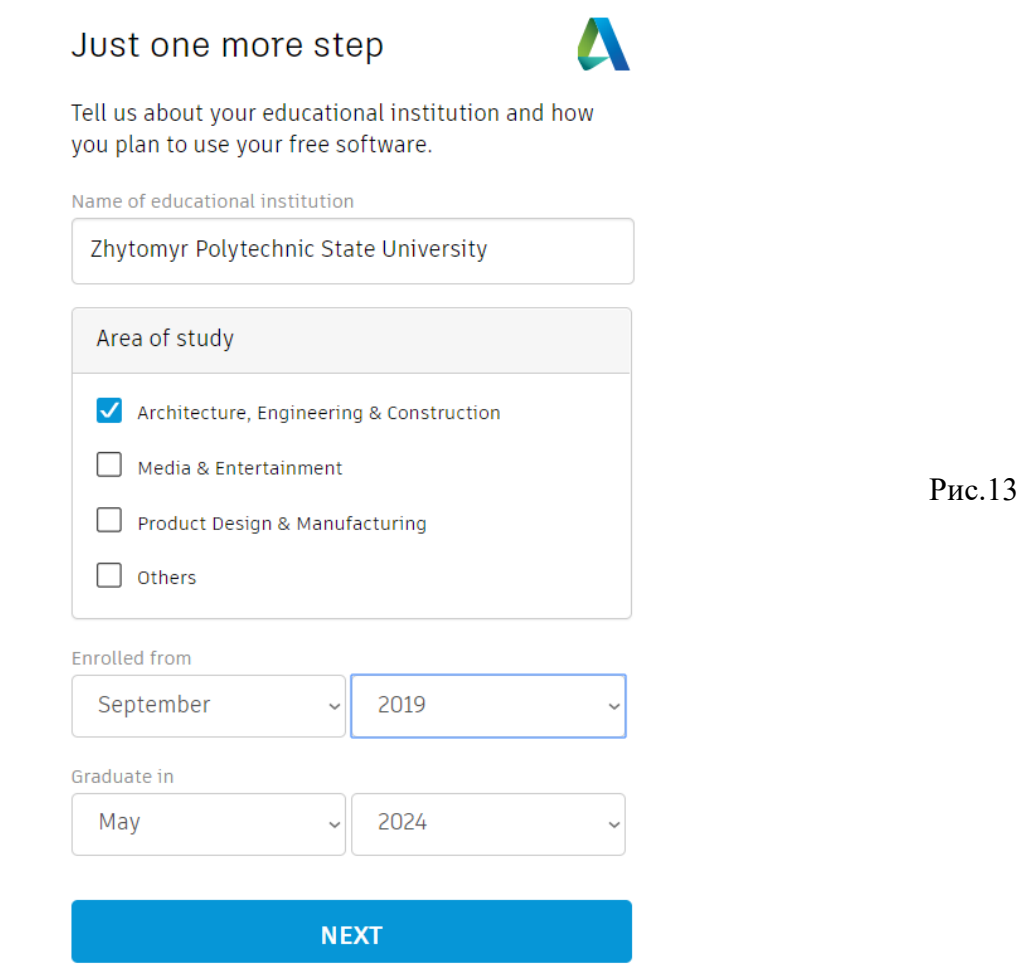

В разі успішної реєстрації з'явиться вікно з підтвердженням отримання студентської підписки (Рис.14).

### Account set

Your account is now updated to access the Autodesk education community

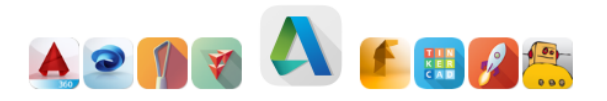

Рис.14

**CONTINUE** 

Після підтвердження студентської підписки повертаємось на головну сторінку, і натискаємо на стрілочку біля піктограми облікового засобу на панелі інструментів, як показано на (Рис.15).

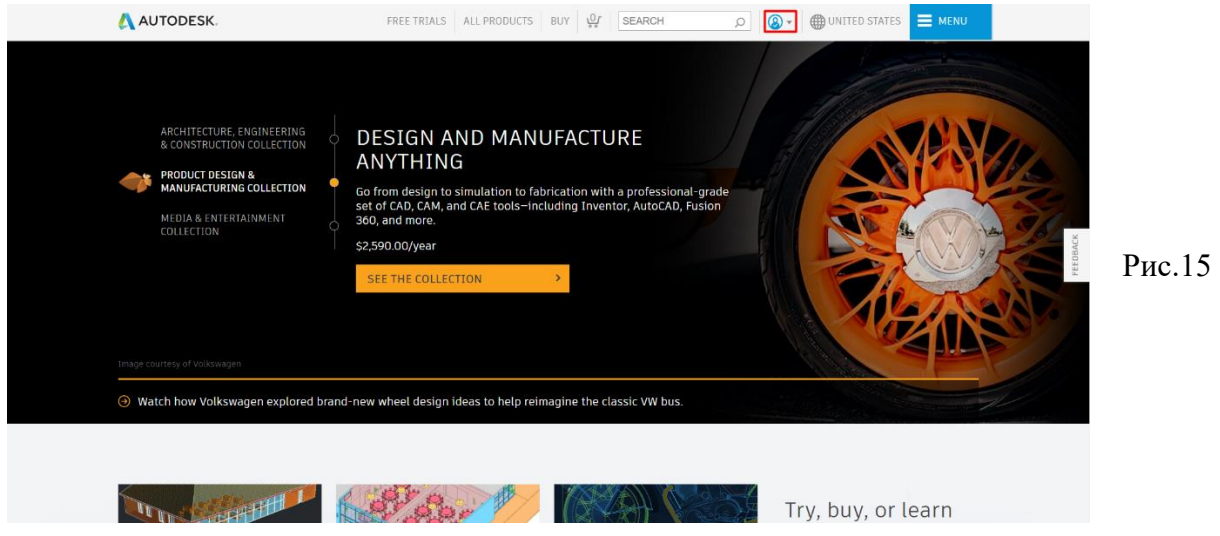

У випадаючому списку знаходимо та обираємо пункт (manage products & downloads) (Рис.16).

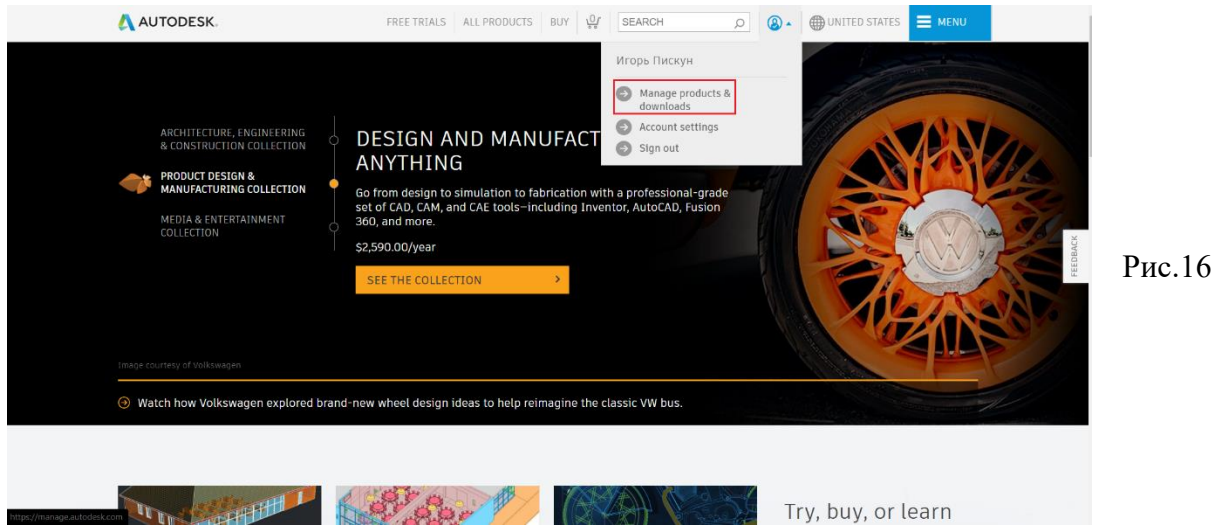

На сторінці яка відкрилась, розгортаємо пункт (продукты и службы) та обираємо (все продукты и службы) (Рис.17).

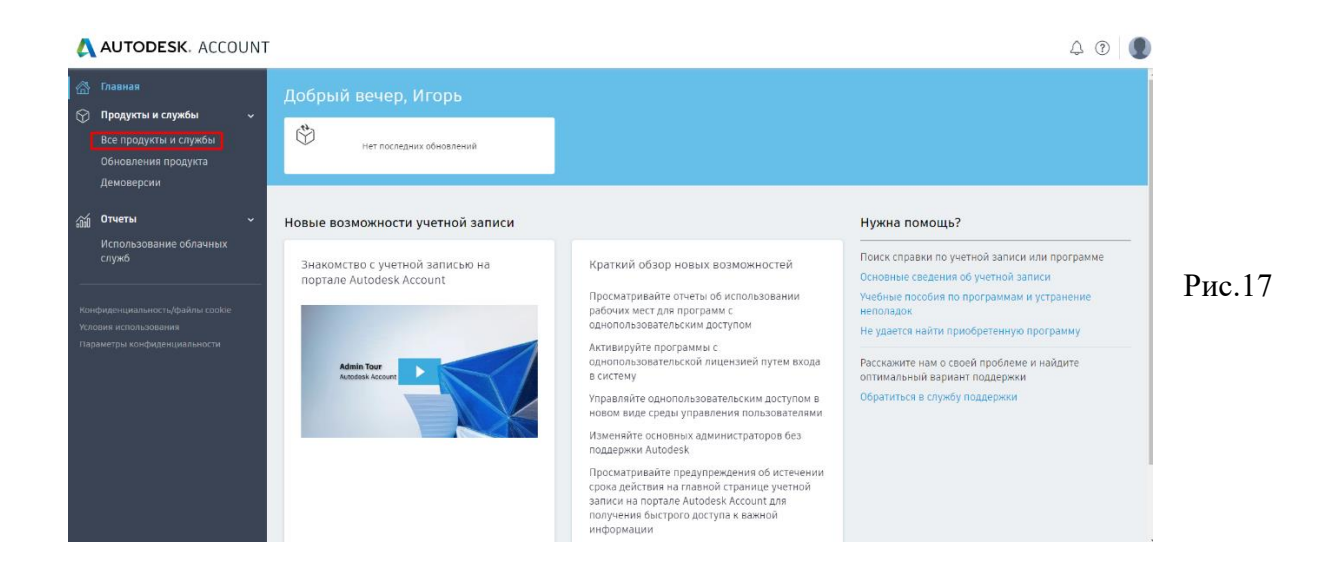

Результатом попередньо виконаних дій стане відкриття каталогу зі списком доступних студентам продуктів Autodesk (Рис.18). У каталозі знаходимо необхідний для роботи додаток та обираємо його.

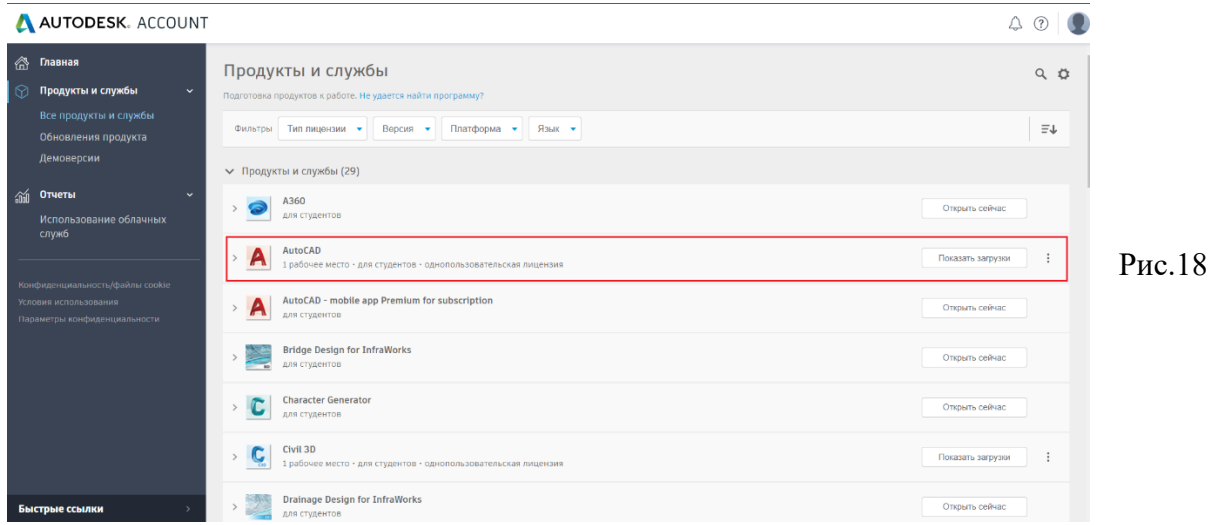

Потрапляємо в меню завантаження додатків, в якому необхідно обрати бажану версію додатку (рекомендується обирати найновішу з існуючих версій на момент завантаження), операційну систему, яка встановлена на пристрої, який використовуватиметься для роботи та мову (Рис.19).

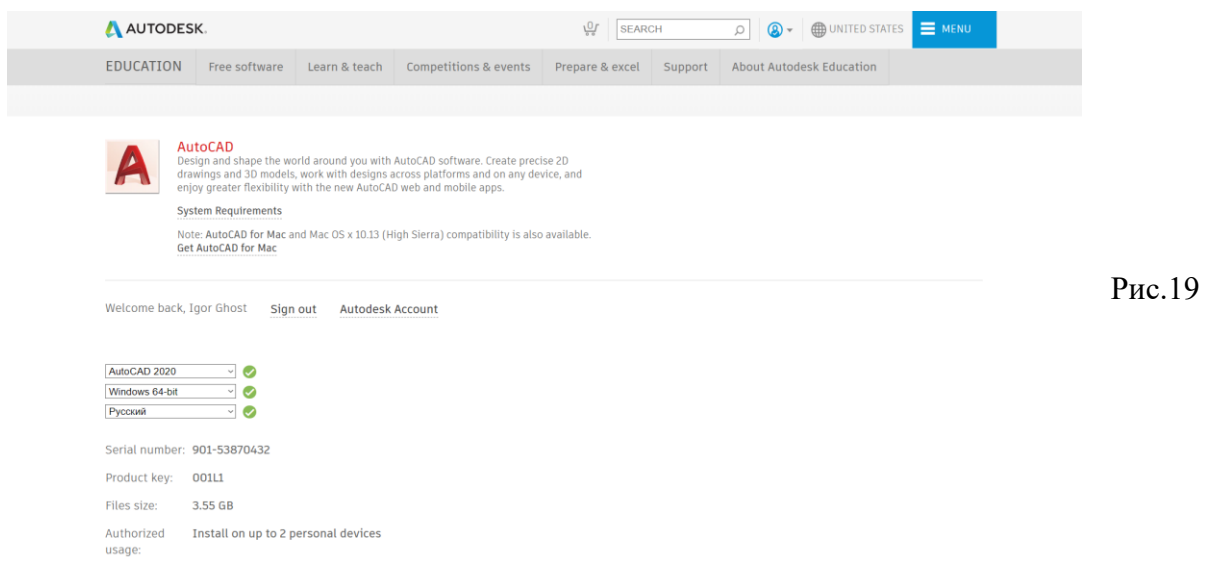

Переміщаємось нижче по сторінці та знаходимо пункт (install now) (Рис.20).

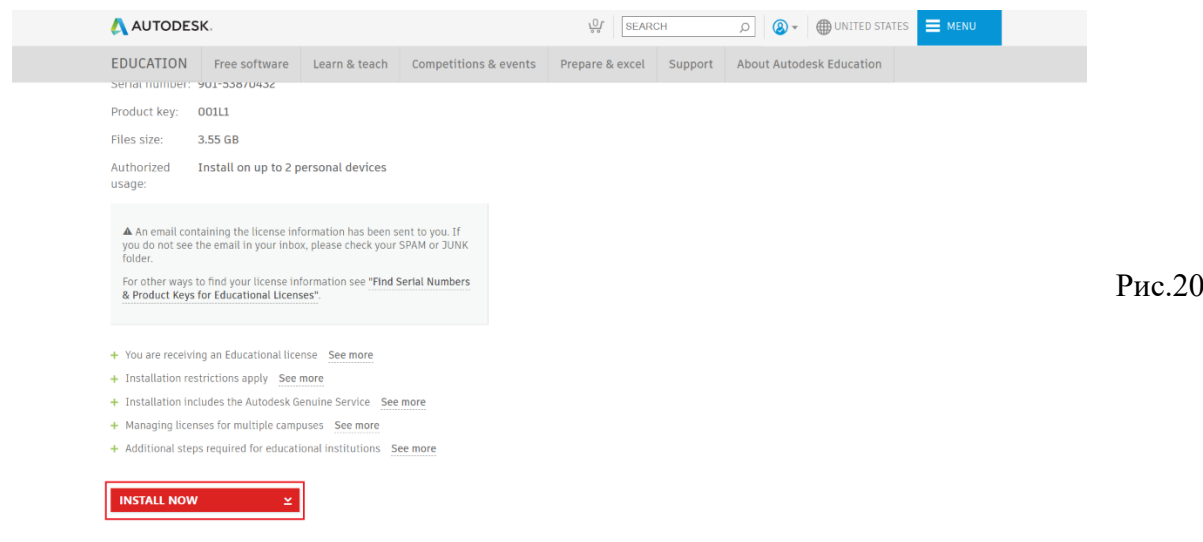

Приймає умови ліцензійної згоди, та натискаємо (install), що призводить до завантаження інсталятора обраного додатку (Рис.21).

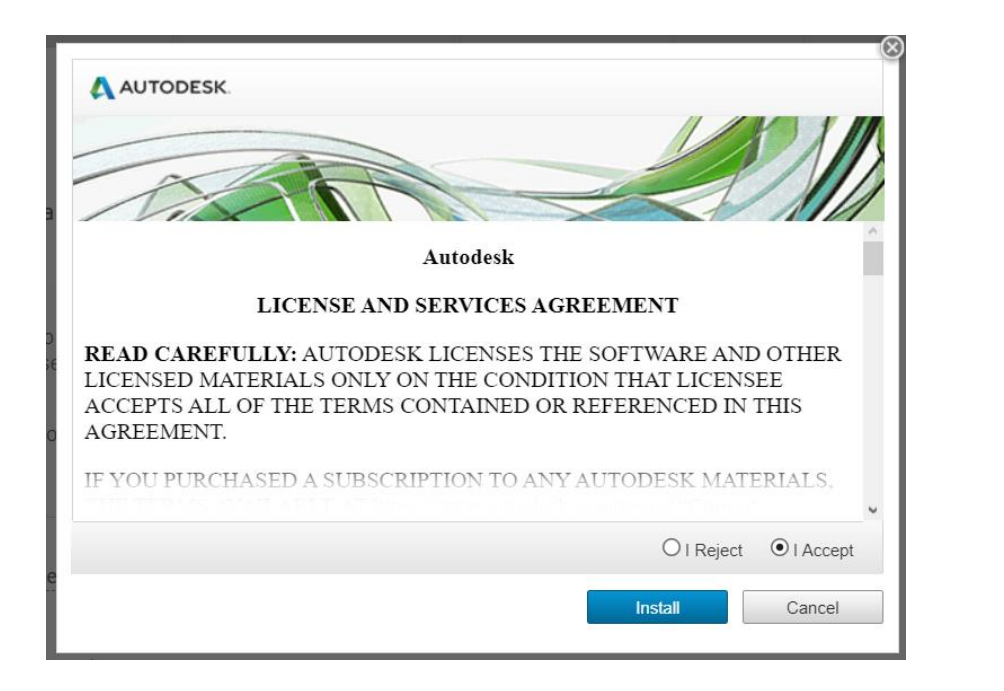

Рис.21

Після завантаження інсталятора, відкриваємо його, та виконуємо установку додатку на пристрій.